# 如何使⽤ iTunes 或 Finder 备份您的 iPhone 或 iPad?

### **Include iPhone/iPad** 电脑备份中包含哪些内容?

据苹果公司称,iPhone 或 iPad 的计算机备份包括"几乎所有设备的数据和设 置"。但是,备份中不包含某些项目,例如 iTunes 或 App Store 内容、导入的 MP3、视频、书籍、照⽚、iCloud 中已存在的数据、Face ID 或 Touch ID 设 置、Apple Pay 详细信息和 Apple Mail 数据。

此外,如果您要创建未加密的备份,您也将不会收到活动、运行状况和钥匙串数 据。

在考虑计算机备份的内容时,请务必注意这些排除情况,并确保使用替代方法来备 份备份中未包含的任何数据。

#### **Encrypted** 加密或未加密的备份?

Apple 为用户提供了在计算机上创建设备加密或未加密备份的选项。

加密备份可提供增强的安全性,并包含其他信息,例如保存的密码、健康数据、 Wi-Fi 设置、通话历史记录和⽹站历史记录。

默认情况下,iTunes 或 Finder 不会加密备份。

用户必须主动选择加密选项,这将加密所有未来的备份并用加密版本覆盖现有备 份。

## **iTunes** 如何在 **PC** 上使⽤ **iTunes** 进⾏ **iPhone** 或 **iPad** 备份?

1. 使⽤ USB 数据线将 iPhone 或 iPad 连接到 PC。 (将 iPhone 或 iPad 连接 到电脑时,系统可能会提示您输入设备密码并授权计算机。在这种情况下,请在 iPhone 或 iPad 上授予所需的权限。)

2. 打开 iTunes 应用程序。

3. 单击 iTunes 窗口左上角的"设备"按钮。

4. 如果要创建加密备份,请勾选加密本地备份选项。或者不勾选它以进行未加密 的备份。

5. 如果您选择加密备份,系统会要求您创建密码。请记住该密码以供将来访问。 输⼊密码后,iTunes 将⾃动开始备份过程。

6. 如果您选择创建未加密的备份,请单击"立即备份"开始制作本地备份。

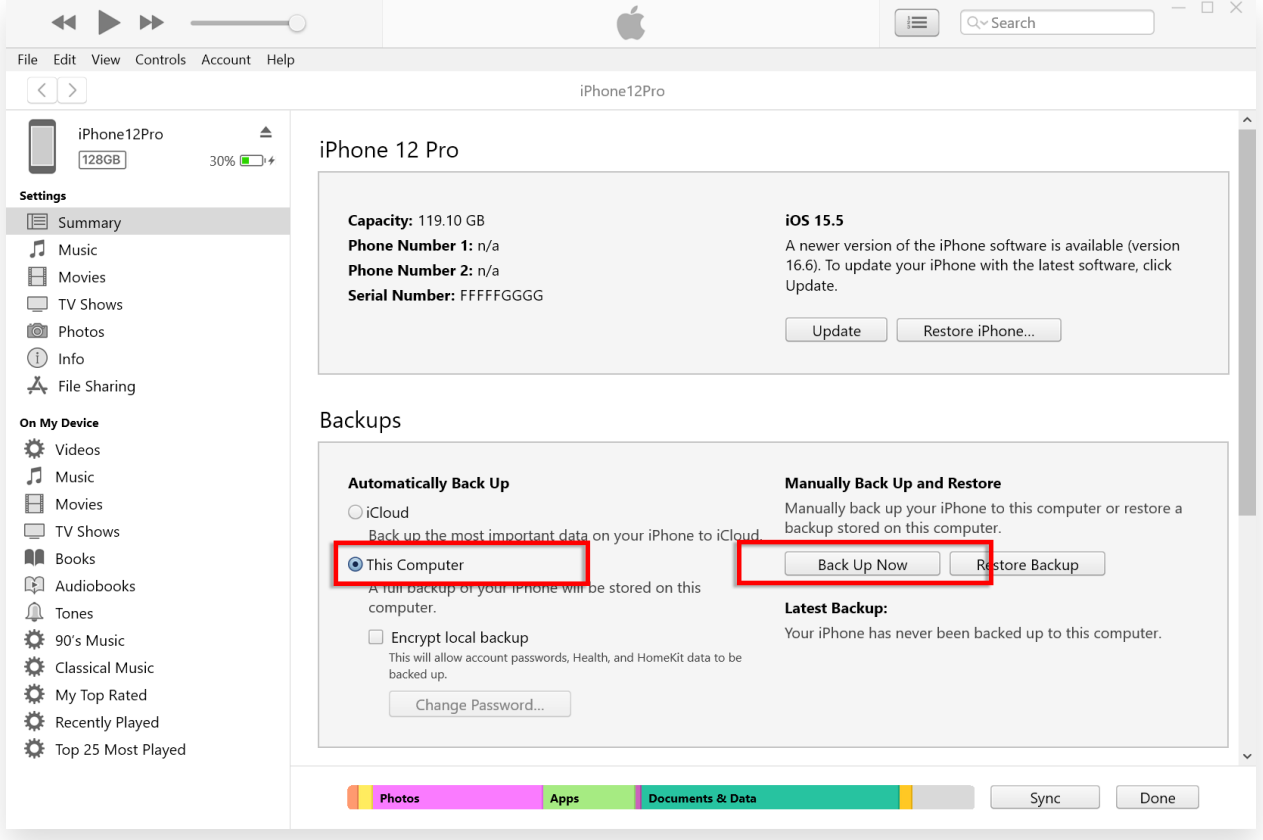

# **Finder** 如何在 **Mac** 上使⽤ **Finder** 进⾏ **iPhone** 或 **iPad** 备份?

1. 使用 USB 数据线将 iPhone 或 iPad 连接到 Mac。提供必要的权限, 例如输 入设备密码并在设备出现提示时信任计算机。

2. 在 Mac 上打开 Finder。

3. 从左侧面板中,选择您的 iPhone 或 iPad 设备。

4. 在"常规"选项卡下,您将找到备份选项。选择"将 iPhone/iPad 的所有数据备 份到此 Mac"。

5. 如果需要,请勾选"加密本地备份"选项以进行加密备份。或者,对于未加密的 备份,不勾选它。

6. 对于加密备份,系统将提示您创建密码。请记住该密码以供将来访问。输入

后, iTunes 将自动启动备份过程。

7. 如果您选择未加密的备份, 请单击"立即备份"开始创建本地备份。

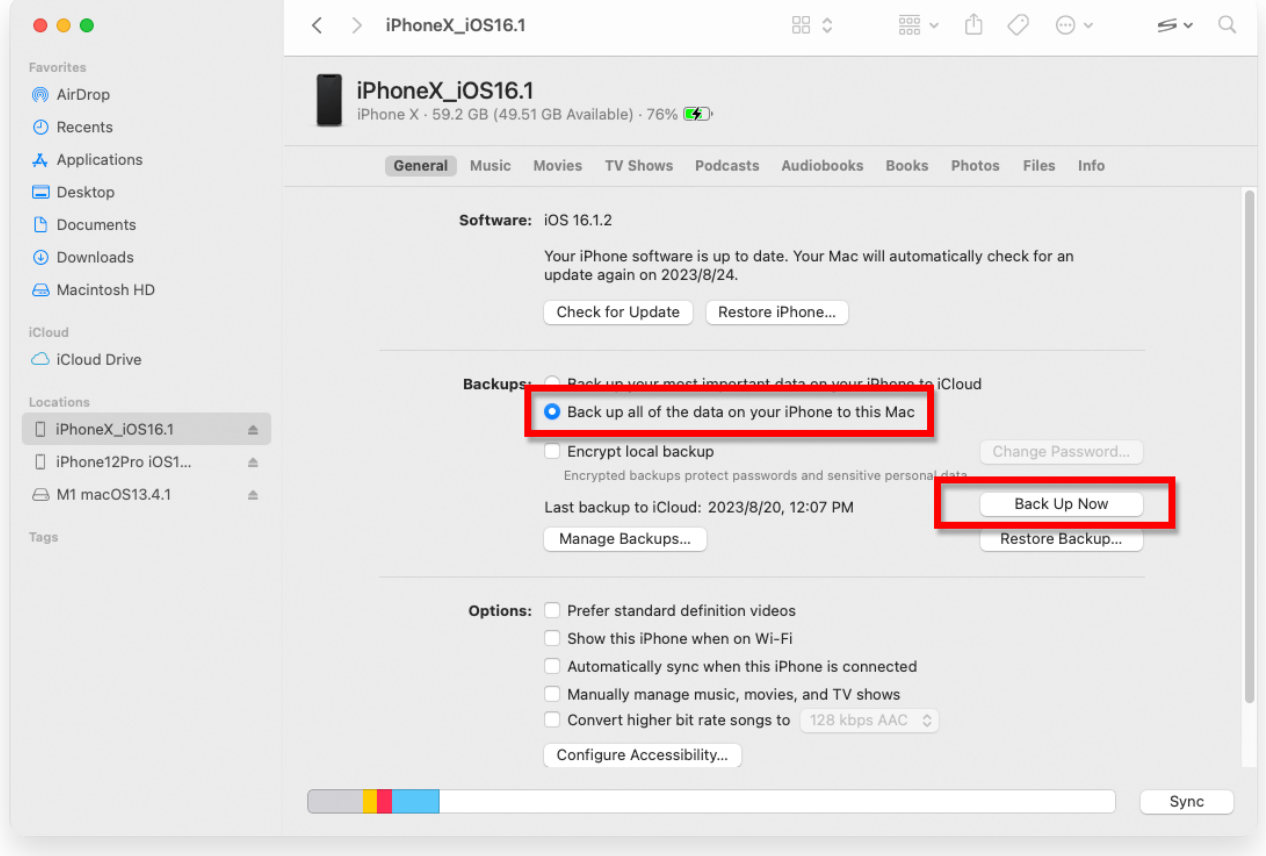

**\*Tansee** 

首页 支持 [隐私政策](http://cn.tansee.com/privacypolicy.html) [合作伙伴](http://cn.tansee.com/affiliate.html)

© 2006-2024 Tansee, Inc

[联系我们](http://cn.tansee.com/contact.html)